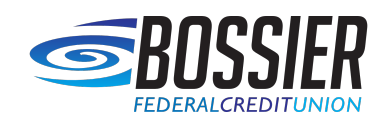

# Quicken for Mac Conversion Instructions

### *Web Connect*

## Introduction

As *Bossier Federal Credit Union* completes its system conversion*,* you will need to modify your Quicken settings to ensure the smooth transition of your data.

To complete these instructions, you will need your login credentials for online banking.

You should perform the following instructions exactly as described and in the order presented. If you do not, your online banking connectivity may stop functioning properly. This conversion should take 15–30 minutes.

#### *Thank you for making these important changes!*

## Documentation and Procedures

1. Conversion Preparation

- 1. Backup your data file. Go to **File** > **Save a Backup**
- 2. Download the latest Quicken Update. Go to **Quicken** > **Check for Updates**

#### 2. Connect Accounts at *Bossier FCU-Web*

- 1. Select your account under the **Accounts** list on the left side.
- 2. Choose **Accounts** menu > **Settings**.
- 3. Select Set up transaction download.
- 4. Enter *Bossier FCU-Web* in the **Search** field, select the name in the **Results** list and click **Continue**.
- 5. Log in to *https://www.bossierfcu.org/ .* **Download** a fi le of your transactions to your computer.

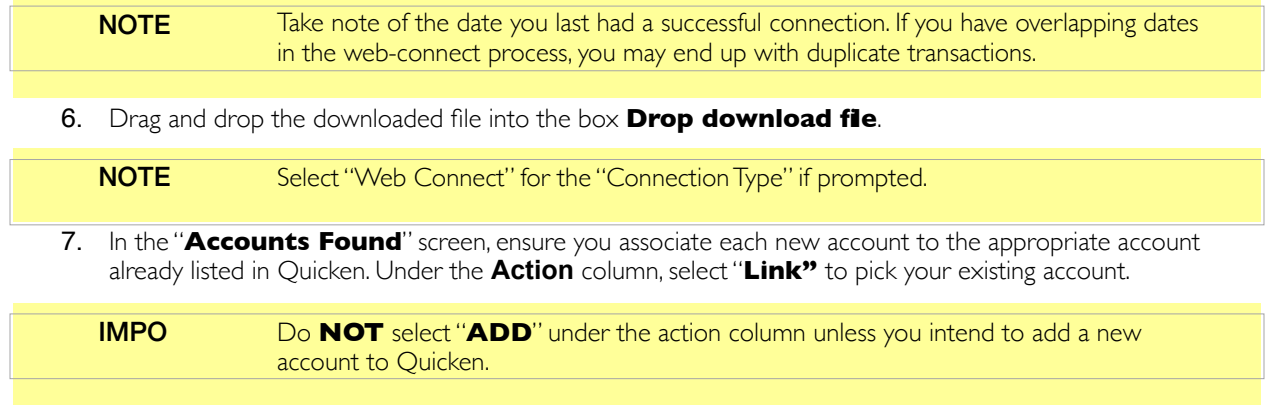

- 8. Click **Finish**.
- 9. Repeat steps for each account to be connected.